# O2O 플랫폼 진출 지원사업 신청 매뉴얼<sub>(2024년도)</sub><br>(https://www.biz?4kr)

#### (https://www.sbiz24.kr)

Ver. 1.0.

#### 문의처

- 신청접수 및 제출서류 안내 : 1357 (통합콜센터)<br>- 소상공이24 시스템 오류 · 1644-5302 -소상공인24 시스템 오류 : 1644-5302

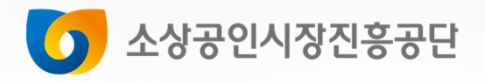

## 목 차

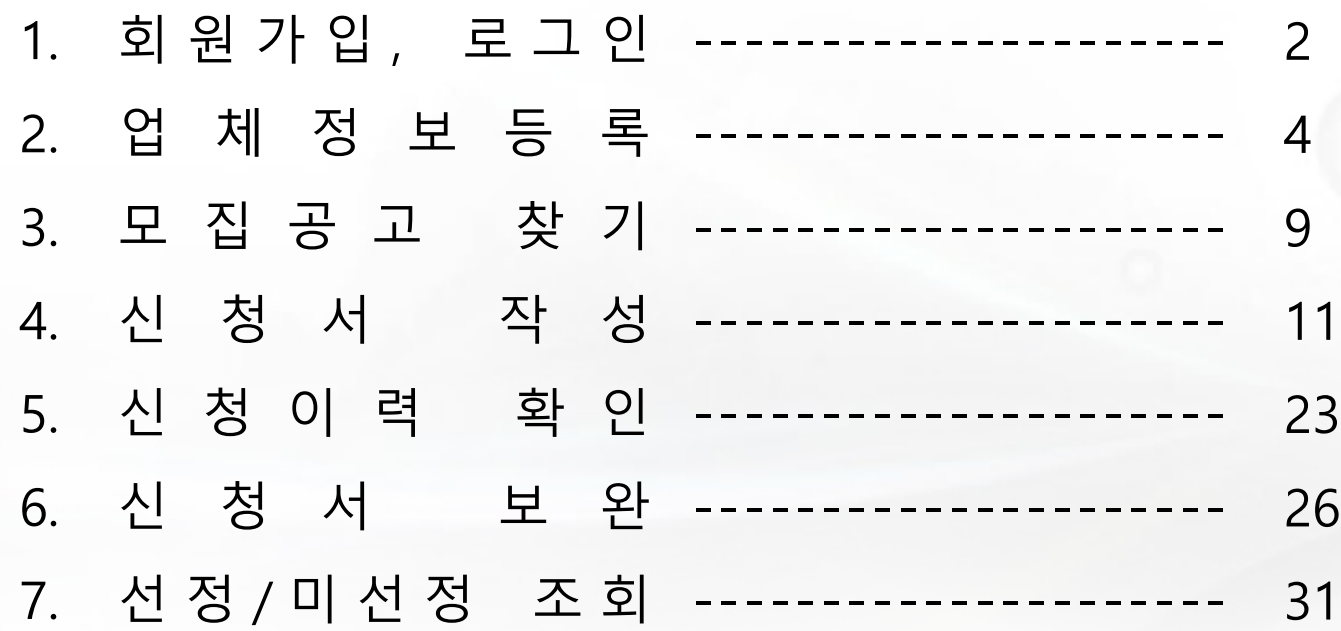

## Step 1. 회원가입, 로그인

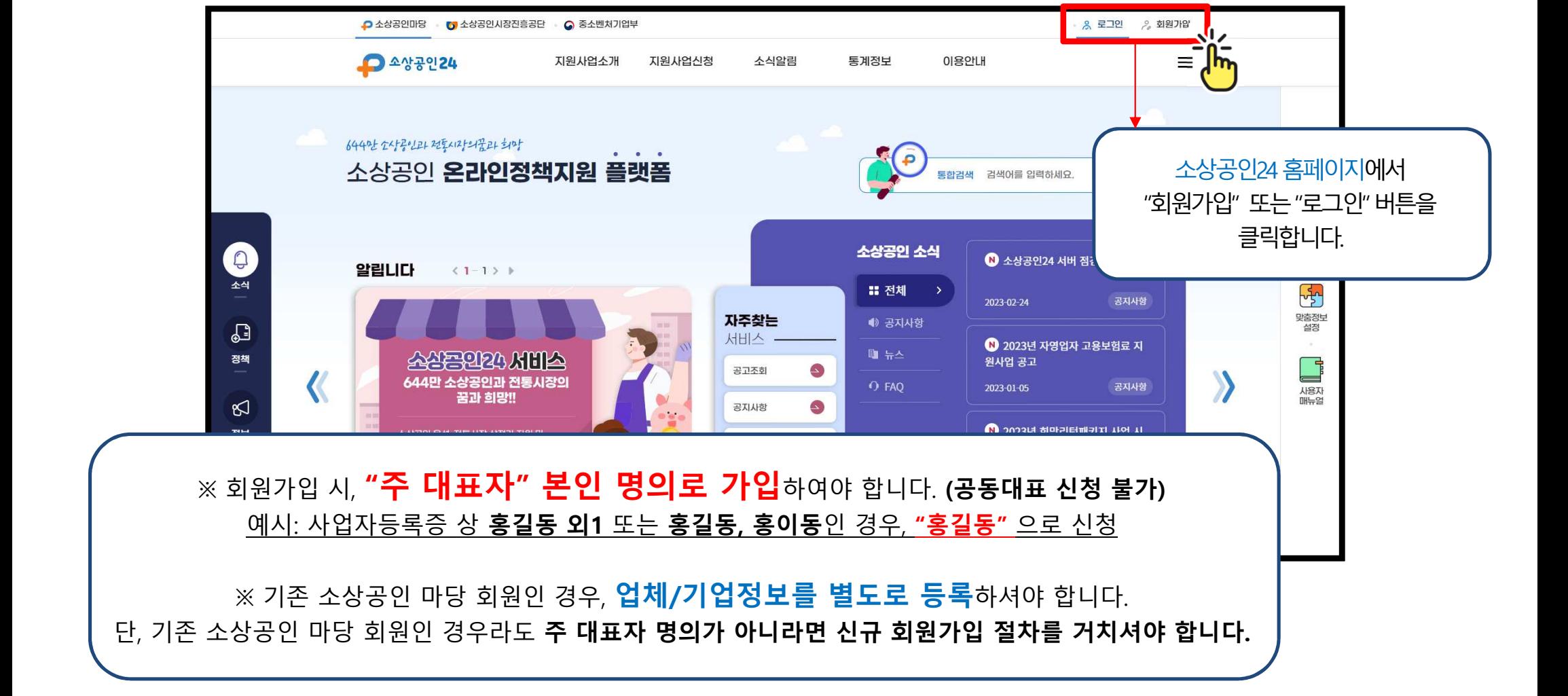

회원가입, 로그인

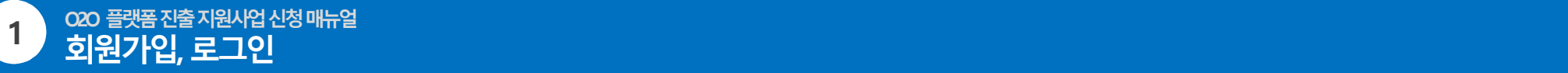

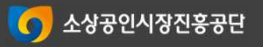

## Step 2. 업체정보등록

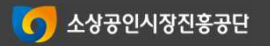

## 이 점 유의하시어 **정확한 정보 입력 부탁드립니다.**<br>-

5

해당 플랫폼 신청이 조기 마감되었을 경우 <mark>플랫폼을 변경하여 신청</mark>하셔야 하므로<br>-

반려<sup>의</sup> 경우 재신청은 가능하지만,

**잘못된 정보**를 등록하고 **신청서를 작성**한 경우, **반려사유**가 됩니다.<br>

유의해주세요!

업체정보등록

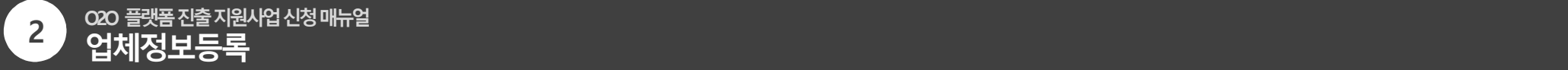

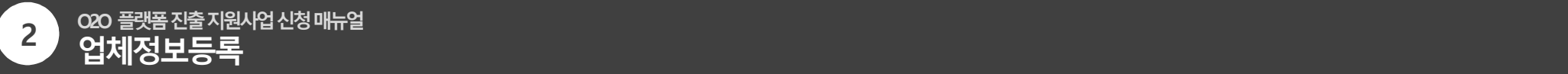

업체정보등록

 $\bullet$  소상공인 24 1  $\bullet$   $\bullet$ 지원사업소개 소식알림 이용안내 통계정보  $\equiv$ 기본정보 마이페이지 즐겨찾기 추가 | 3 홈 ▶ 마이페이지 ▶ 회원정보관리 ▶ 기본정보 2회원정보관리  $\sqrt{2}$ • 기관/업체 정보 : 기관/업체 정보는 하나 이상을 필수적으로 등록 하셔야 하며, 해당 정보는 지원사업 신청정보에 활용됩니다.  $\checkmark$ m • 관인정보 : 관인정보는 사업의 협약단계에서 활용됩니다. 3기본정보 • 비밀번호 군 기본정보4 기관 / 업체 정보 관인정보  $\left\langle \quad \right\rangle$ • 개명신청 • 회원탈퇴 사용자아이다 신청이력확인  $\vee$ 사용자성명 공고꾸러미 휴대전화번호 관심정보  $\vee$ 지번주소 이력조회  $\vee$ 도로명주소 증명서발급관리  $\vee$ ①~④ 순서대로 버튼을 클릭합니다. 나의대출  $\mathbf{v}$ 연락처 SMS 예부 찬여사업과리

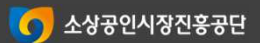

해당칸에신청하고자하는업체의정보가정확히등록되어있다면,업체정보등록및수정절차를진행하실필요가없습니다.

7

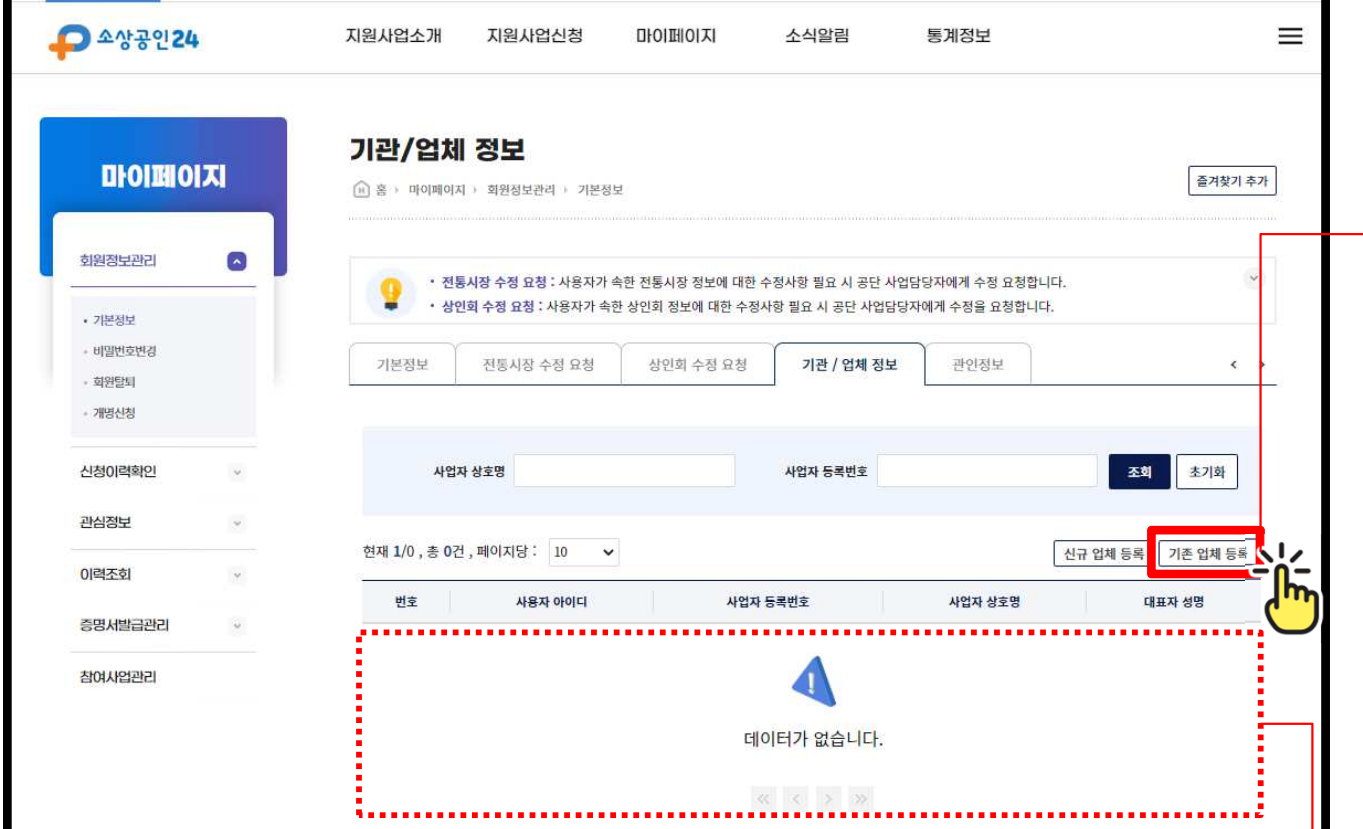

자동으로 업체정보가 입력됩니다. ※기존 등록된 업체 정보 중 **변동사항이 있다면 업체 등록 후 수정**하시면 됩니다. (경로: 마이페이지→ 기본정보→ 기관업체정보→

해당사업장클릭→ 수정클릭→ 수정후저장)

단, 대표자와 대표자휴대전화번호의 경우 담당자 확인 후 변경 가<del>능</del>합니다. (수정까지 일정시간 소요)  $\Xi$ 최: ① 모집공고 클릭 > 상담신청 ②변경내용작성및증빙서류\* 첨부\*증빙서류: 사업자등록증(1개월 이내 발급본)

"기존업체등록" 클릭 후 뜨는 창에 신청하실 사업장 기준으로 사업자등록번호를 입력해주세요.

해당기관의정보가있을시,

업체정보등록(기존업체등록)

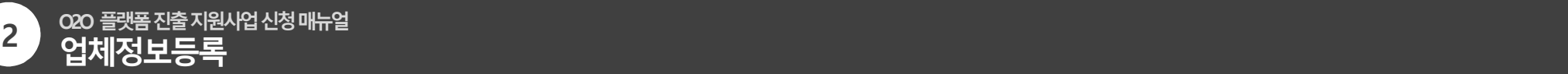

#### 업체정보등록(신규업체등록)

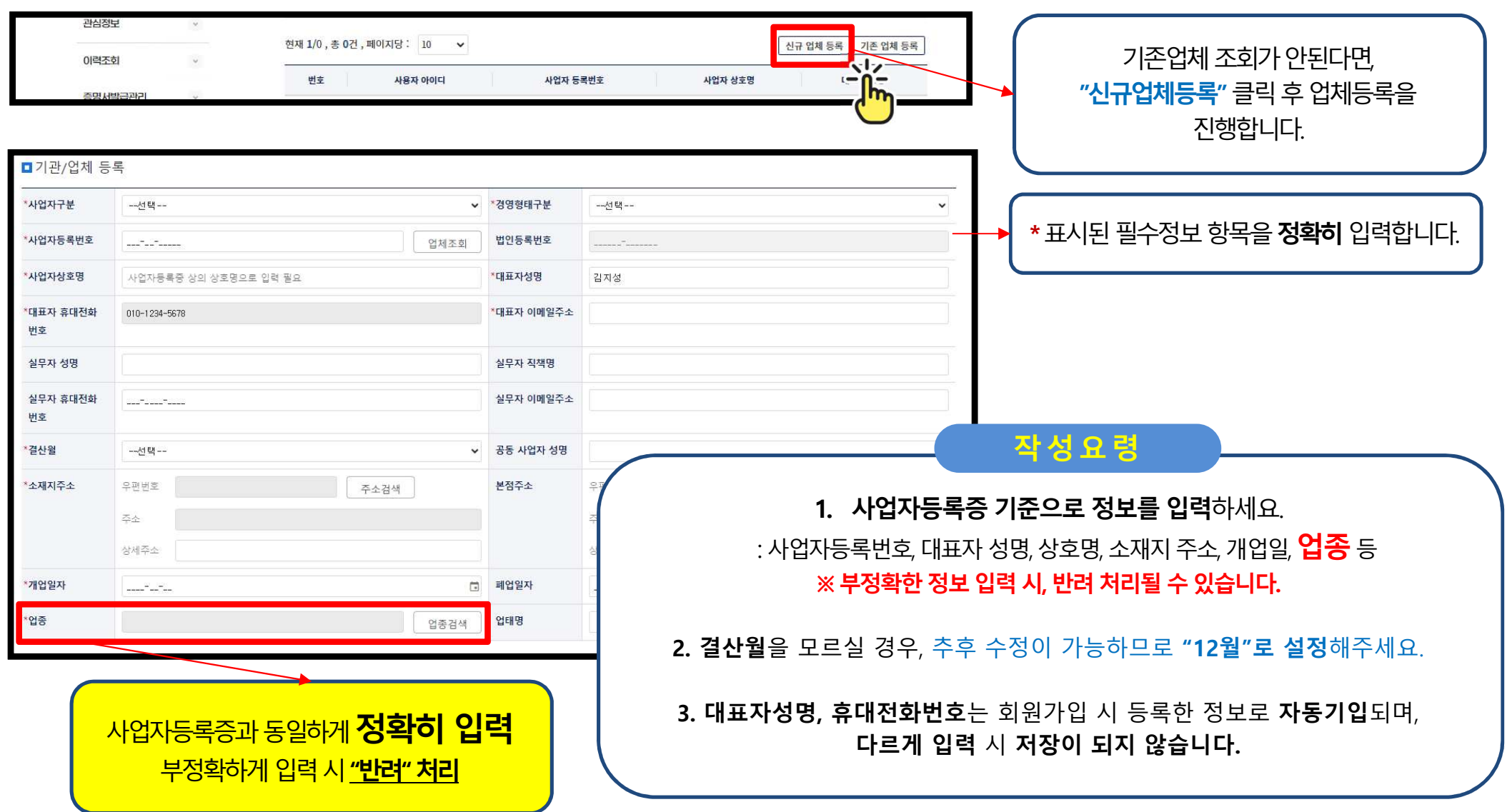

# Step 3. 모집공고 찾기

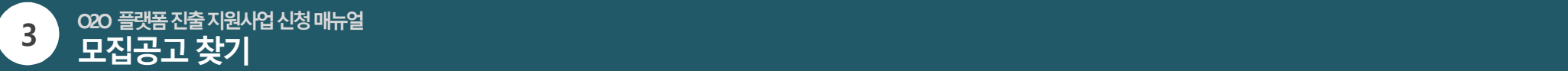

모집공고 찾기<br>——————

#### <mark>(1) 메인화면 지원사업신청의 공고조회</mark> Click!!

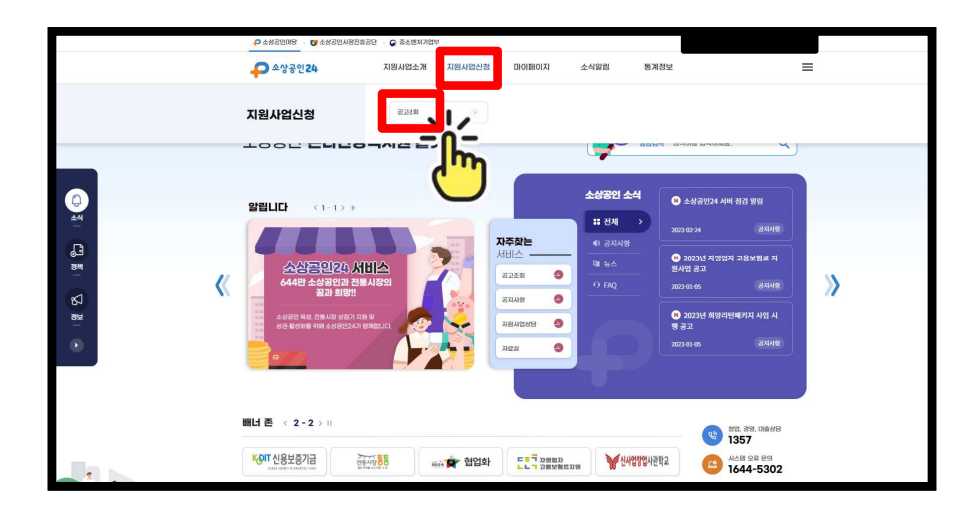

#### (2) 사업공고의 해당 모집공고 Click !!

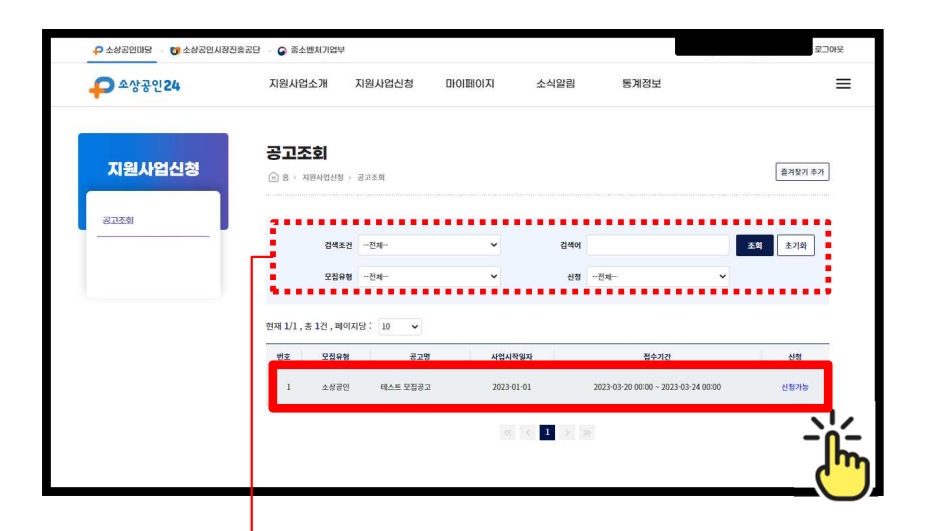

해당 모집공고를 찾을 <sup>수</sup> 없다면, 검색조건을 이용합니다. 검색창에 키워드(예시 : O2O, 플랫폼)를 입력 <sup>후</sup> 조회<sup>를</sup> 누르시면 <2024년 O2O 플랫폼 진출지원 사업 소상공인 모집공고>가 나옵니다.

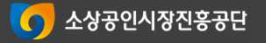

# Step 4. 신청서 작성

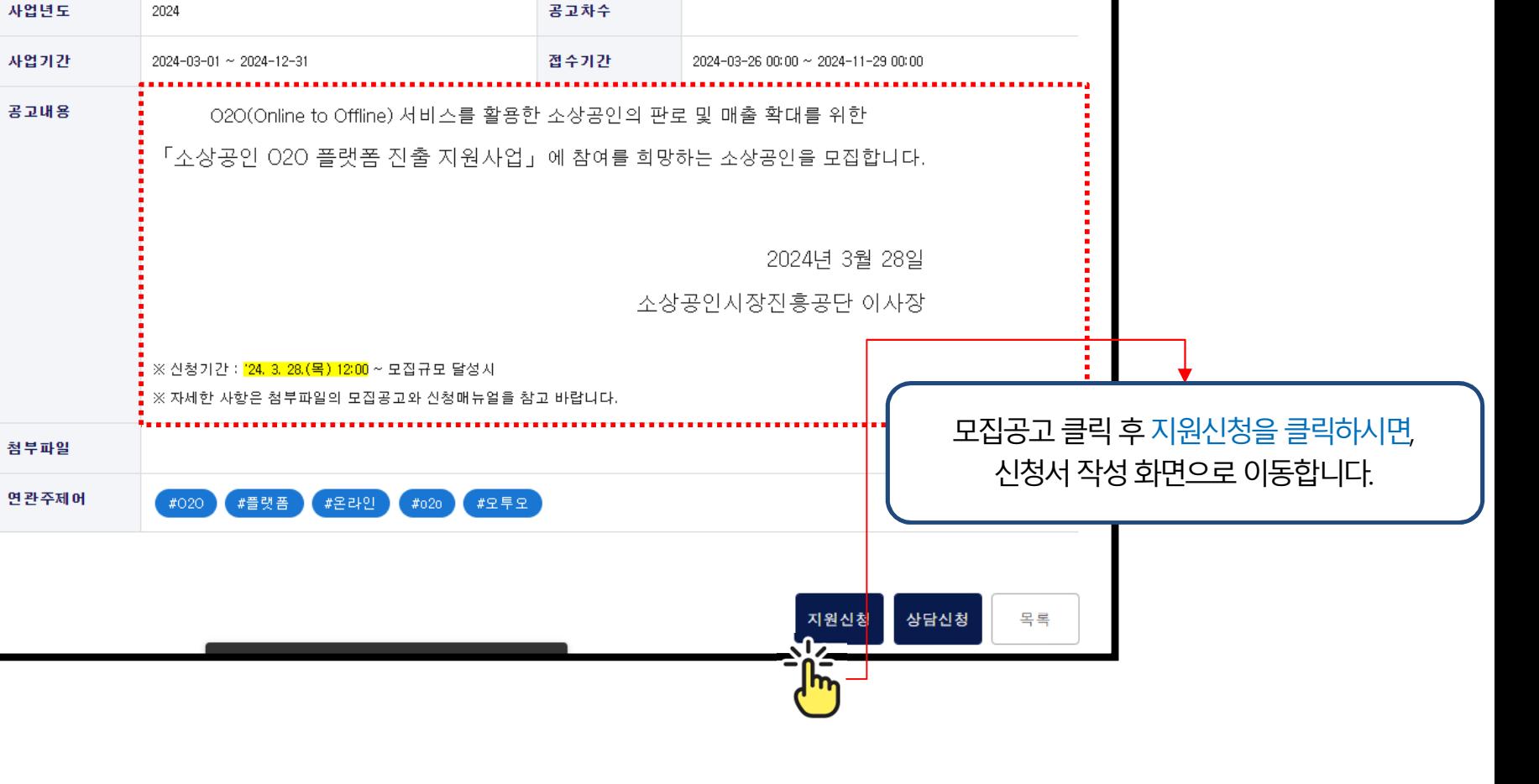

온라인 판로 지원사업-020플랫폼 지원사업

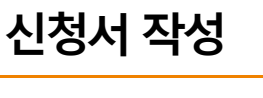

지원사업유형명

『2024년 소상공인 020 플랫폼 진출 지원사업』 소상공인 모집 공고

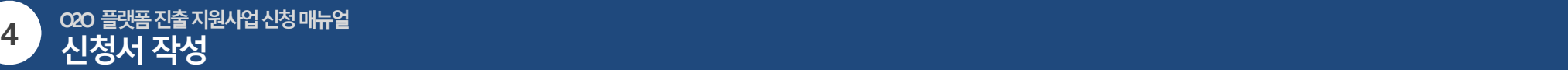

O2O 플랫폼진출지원사업신청매뉴얼

공고명

모집유형

소상공인

C 소상공인시장진흥공단

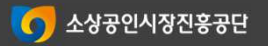

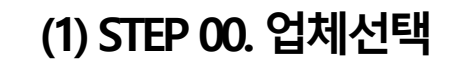

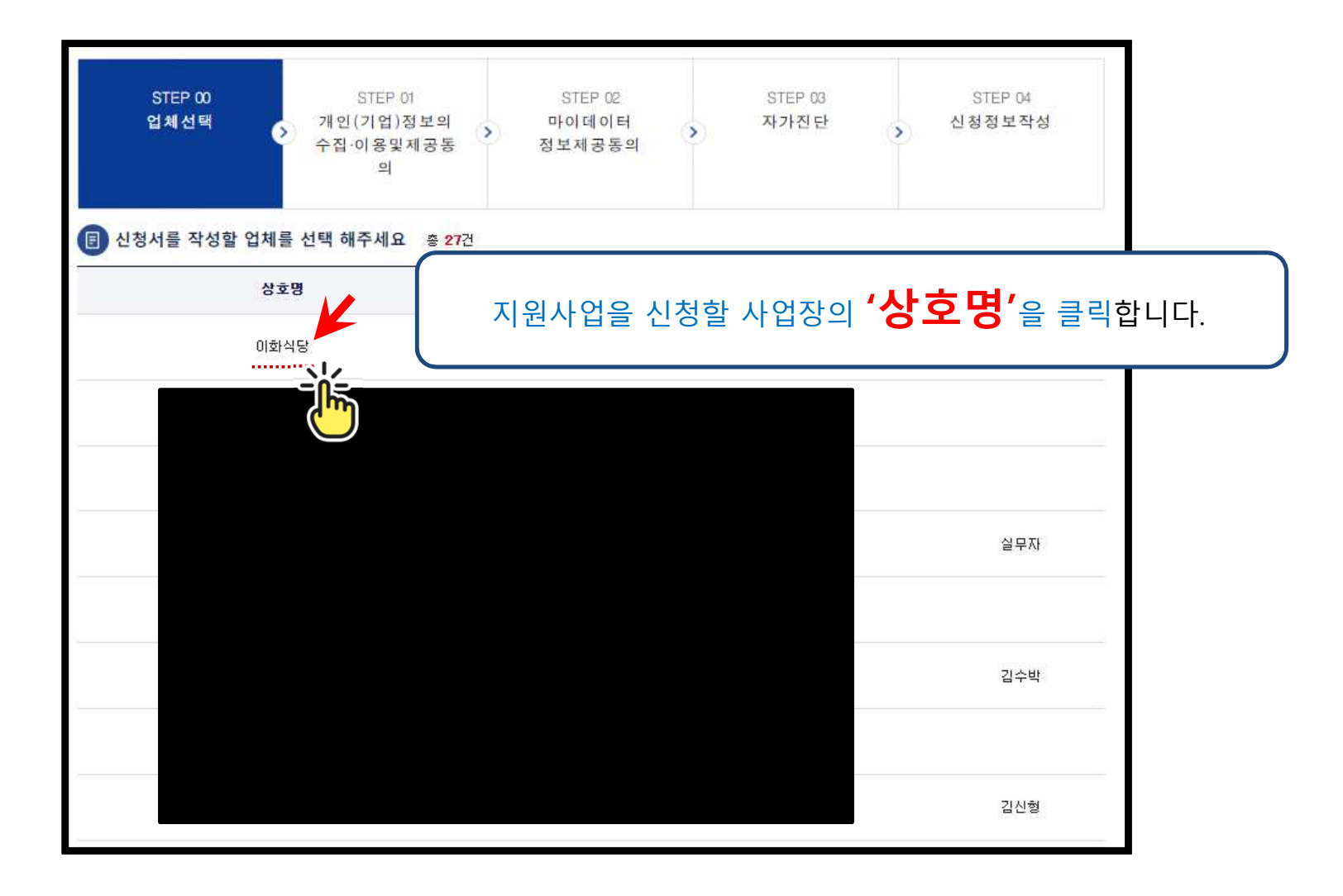

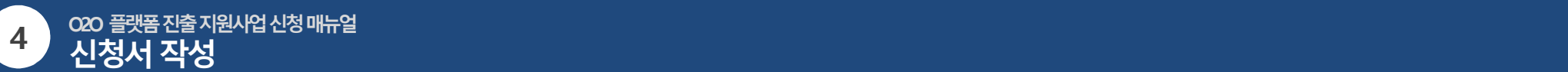

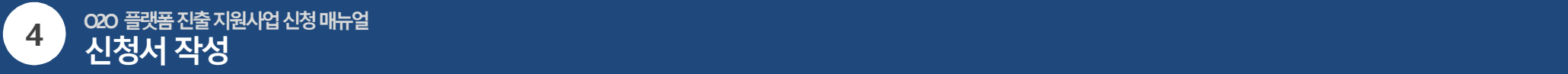

## (2) STEP 01. 개인(기업)정보 수집·이용 <sup>및</sup> 제공에 대한 동의

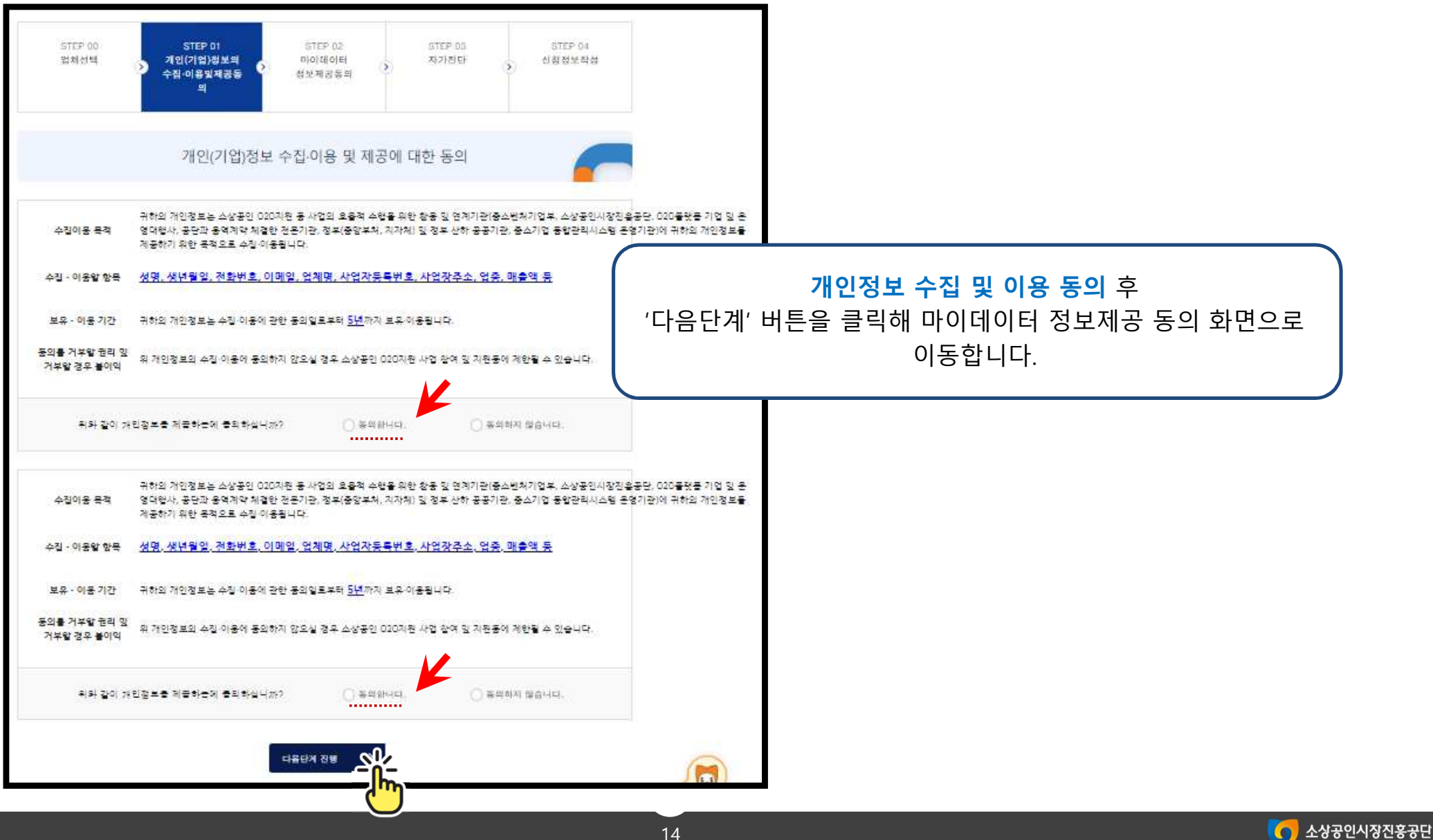

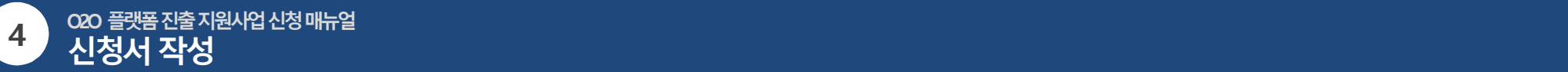

## (3) STEP 02. 마이데이터 정보제공 동의<br>————————————————————

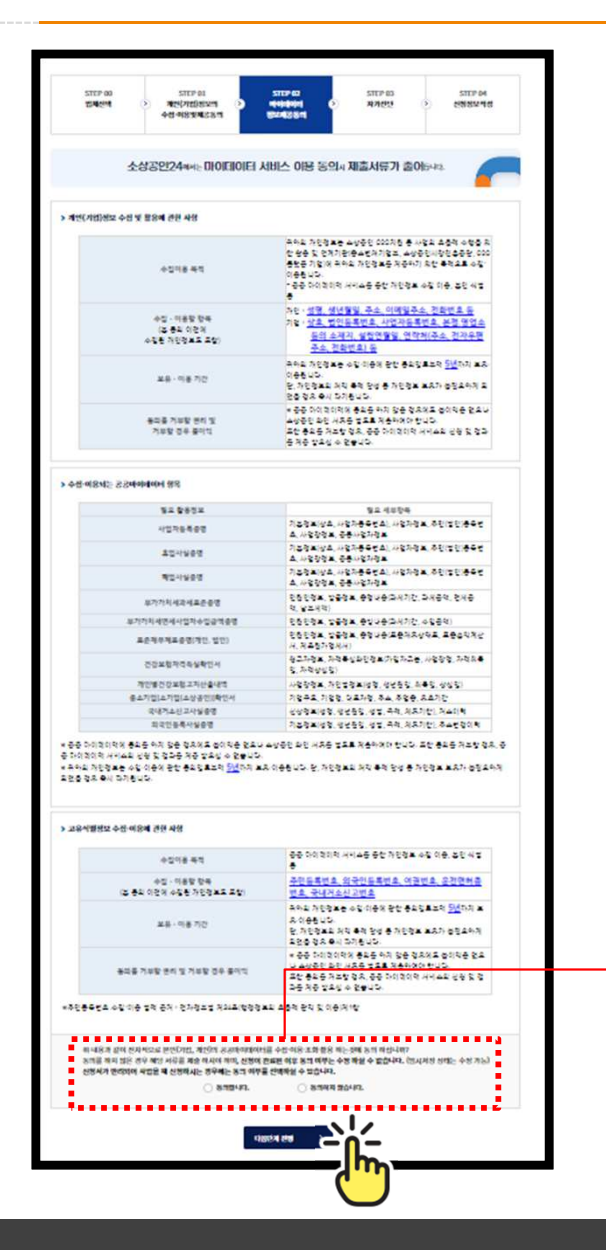

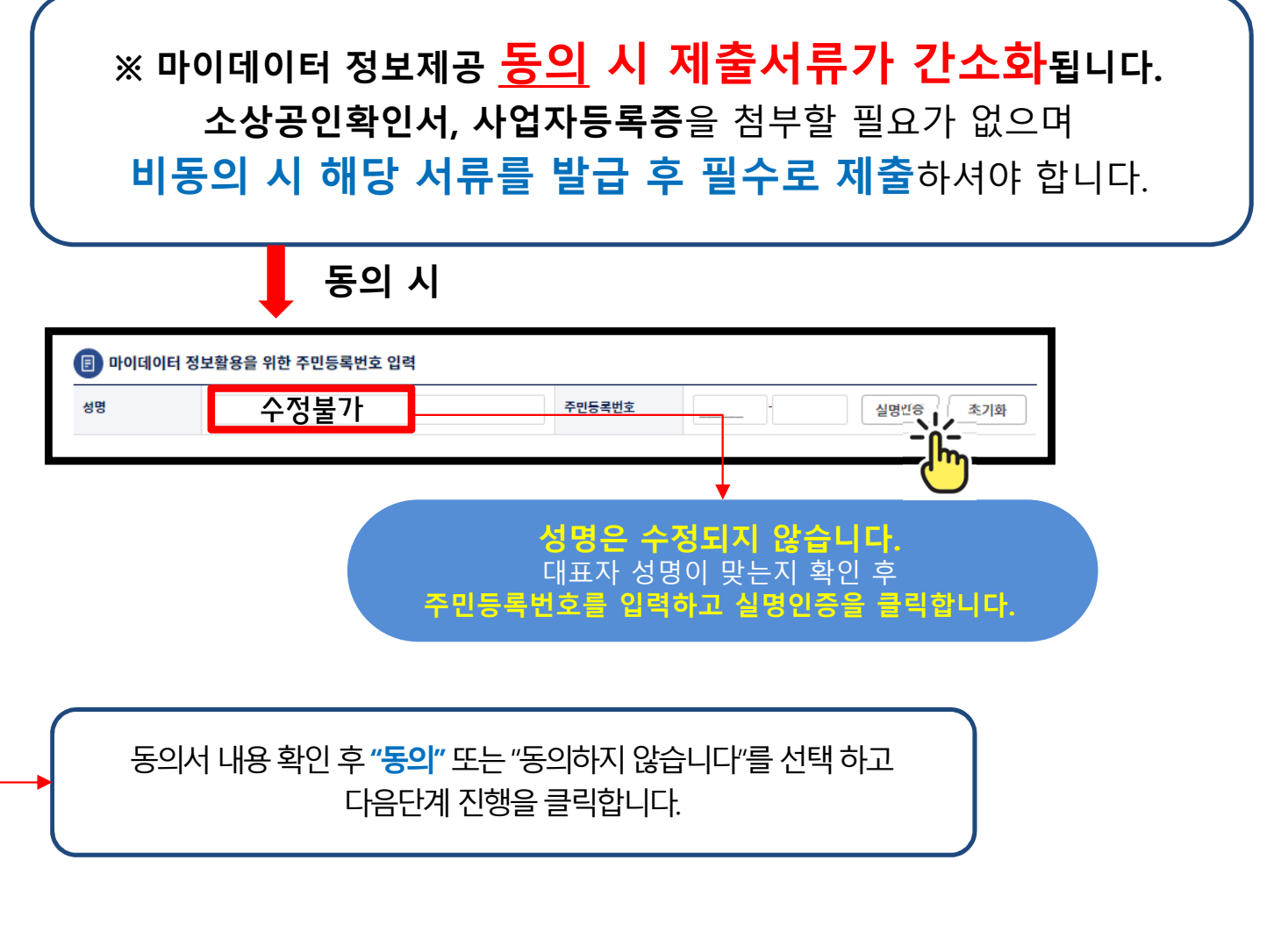

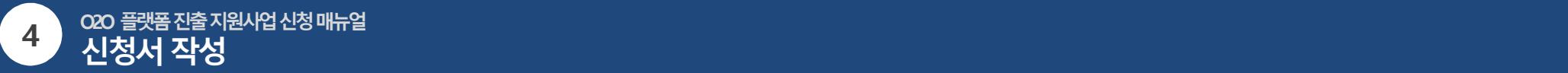

#### (4) STEP 03. 자가진단

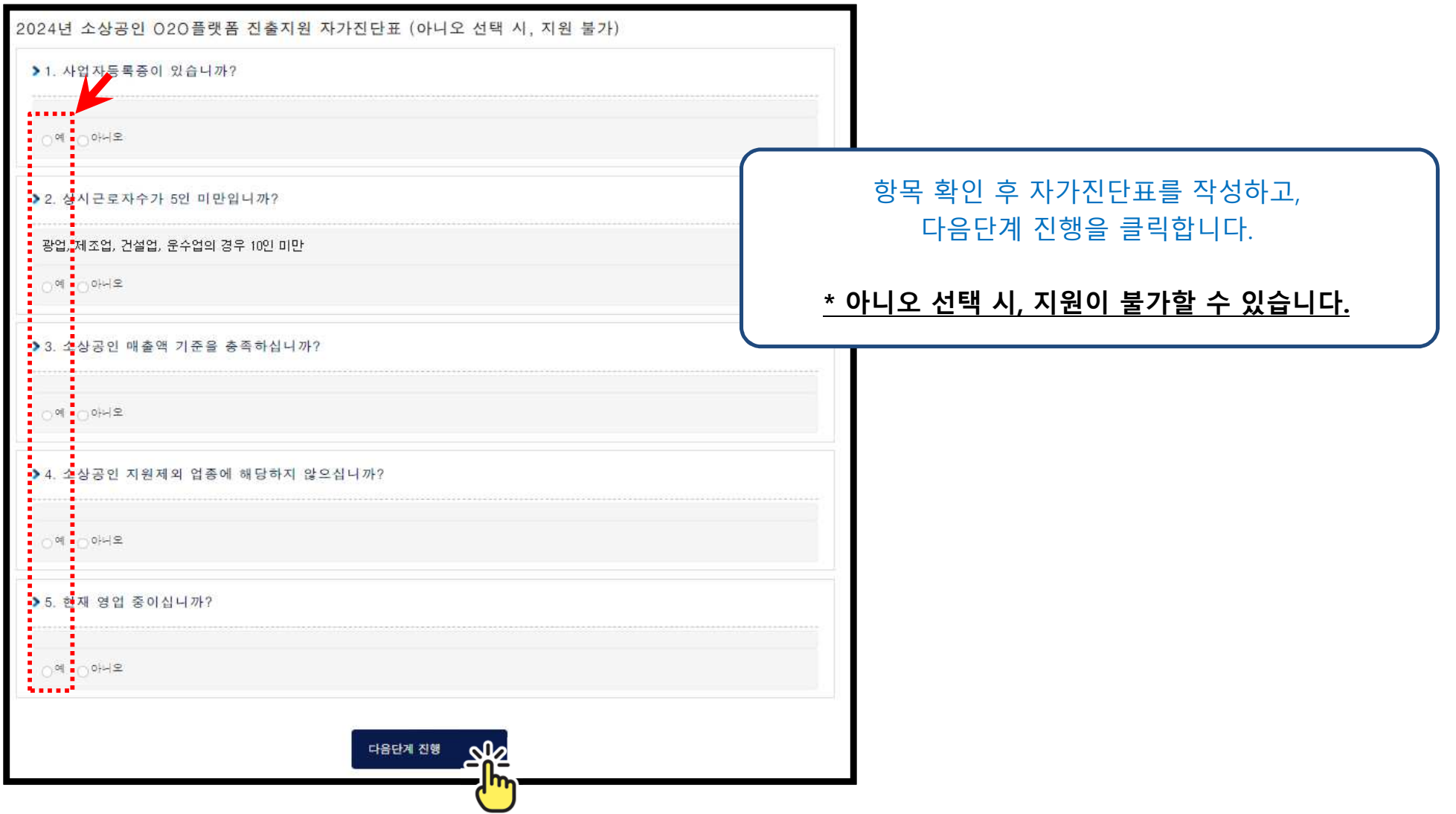

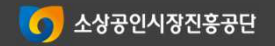

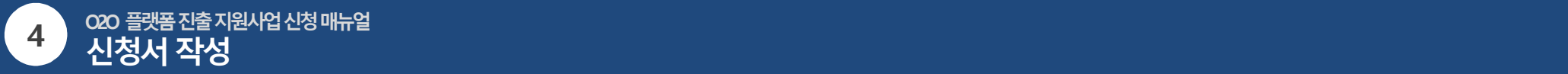

## (4) STEP 04. 신청서 작성

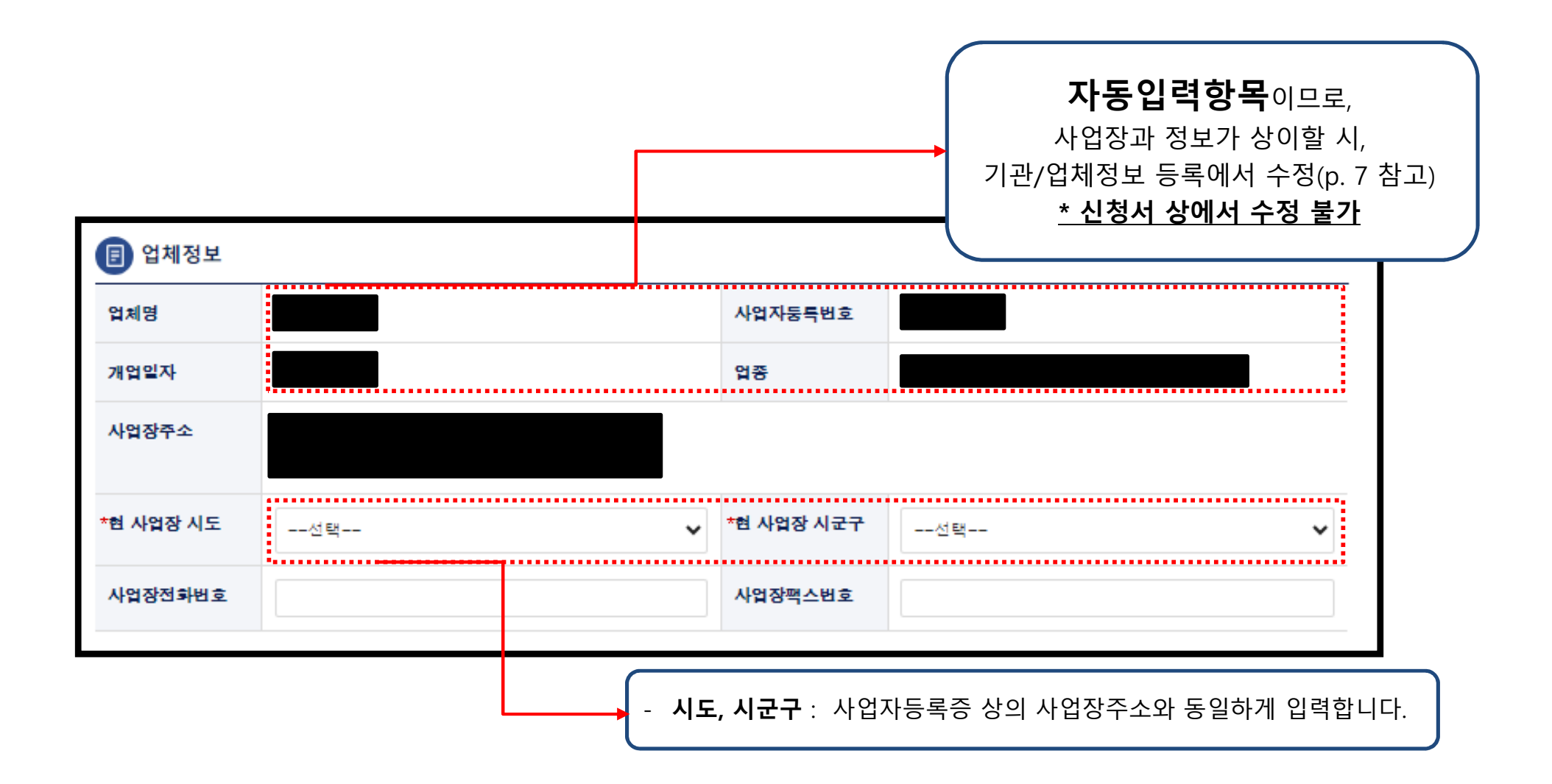

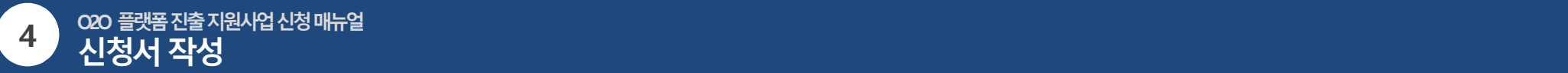

### (4) STEP 04. 신청서 작성

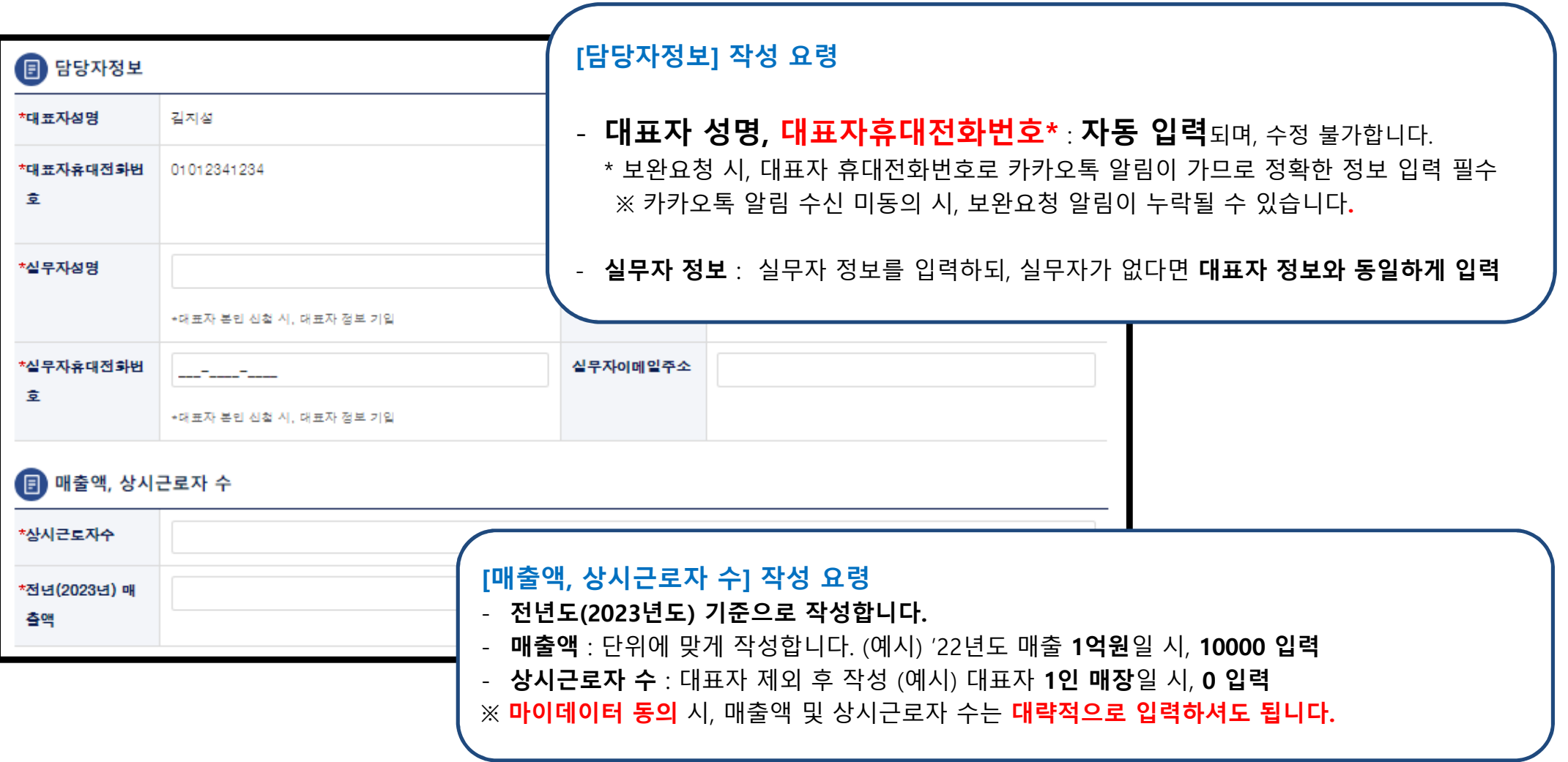

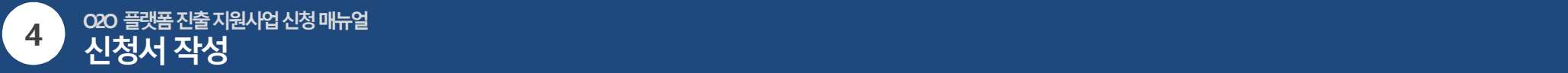

## (4) STEP 04. 플랫폼 <sup>및</sup> 가점해당 여부 선택

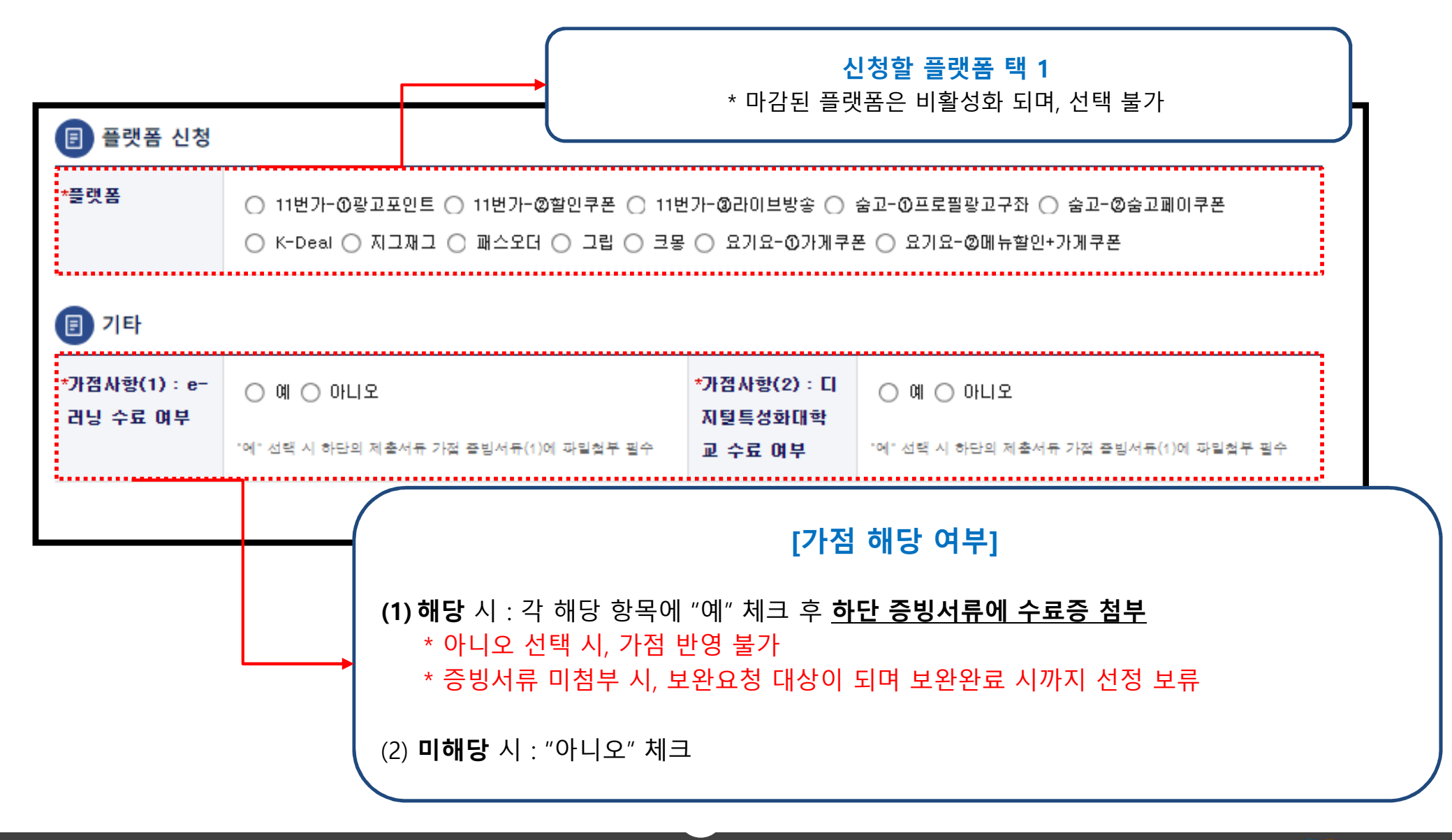

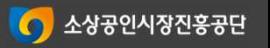

## 마이데이터 오류 시, 향후 추가 서류 보완을 요청할 <sup>수</sup> 있습니다.

20

## 단, 신청서 정보와 사업자등록증 상의 정보가 정확히 일치해야 합니다.

### 마이데이터 동의 시, 사업자등록증 <sup>및</sup> 소상공인 확인서 생략 가능 ※ 가점 증빙서류는 가점여부 "예" 선택 시 첨부 필수<br>-

(4) STEP 04. 서류 첨부<br>————————————

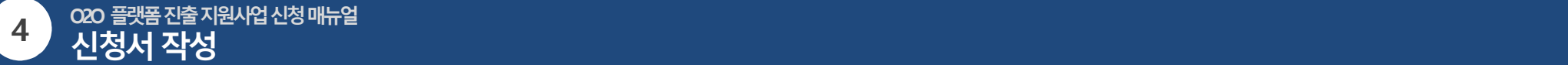

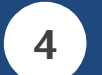

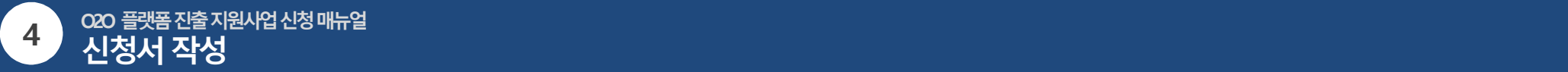

### (4) STEP 04. 서류 첨부<br>————————————

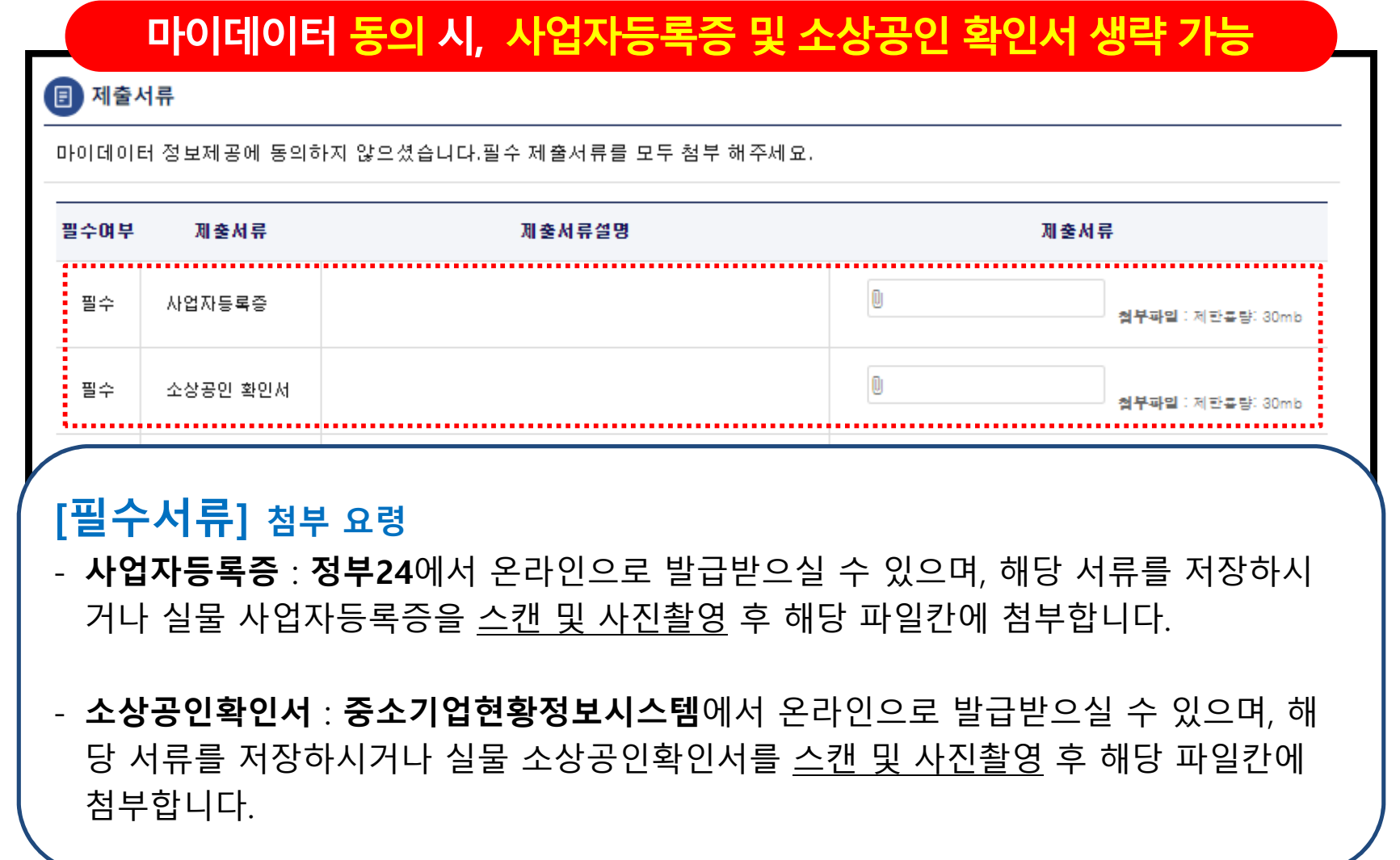

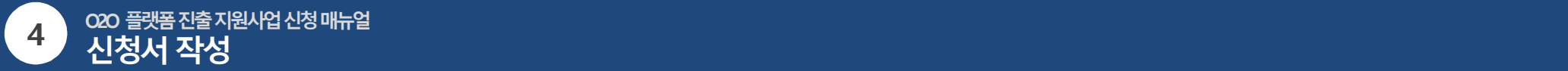

### (4) STEP 04. 서류 첨부<br>————————————

### [가점 증빙서류] 첨부 요령

- E-러닝 수료증 : 소상공인지식배움터의 온라인시장진출교육(필수교육) 수료증을 저장 또는 사진촬영 <sup>후</sup> 해당 파일칸에 첨부 ※ 수강절차 : 소상공인지식배움터 로그인 > 온라인교육 > 특화교육 > 온라인 판로개척 강의 <sup>內</sup> (필수교육) 기재되어 있는 교육 수강 ※ 발급절차 : 나의 강의실 > 학습현황 > 온라인교육 > 학습완료과정 > 해당 강의 수료증 발급버튼 클릭 > 저장 <sup>후</sup> 증빙서류 첨부

- **디지털특성화대학교 수료증** : 공단에서 진행하는 디지털특성화대학의 수료증을 <u>스캔 또는 사진촬영</u> 후 해당 파일칸에 첨부<br>- \* 스르즈 브신 시 골단으로 무인 \* 수료증 분실 시, 공단으로 문의

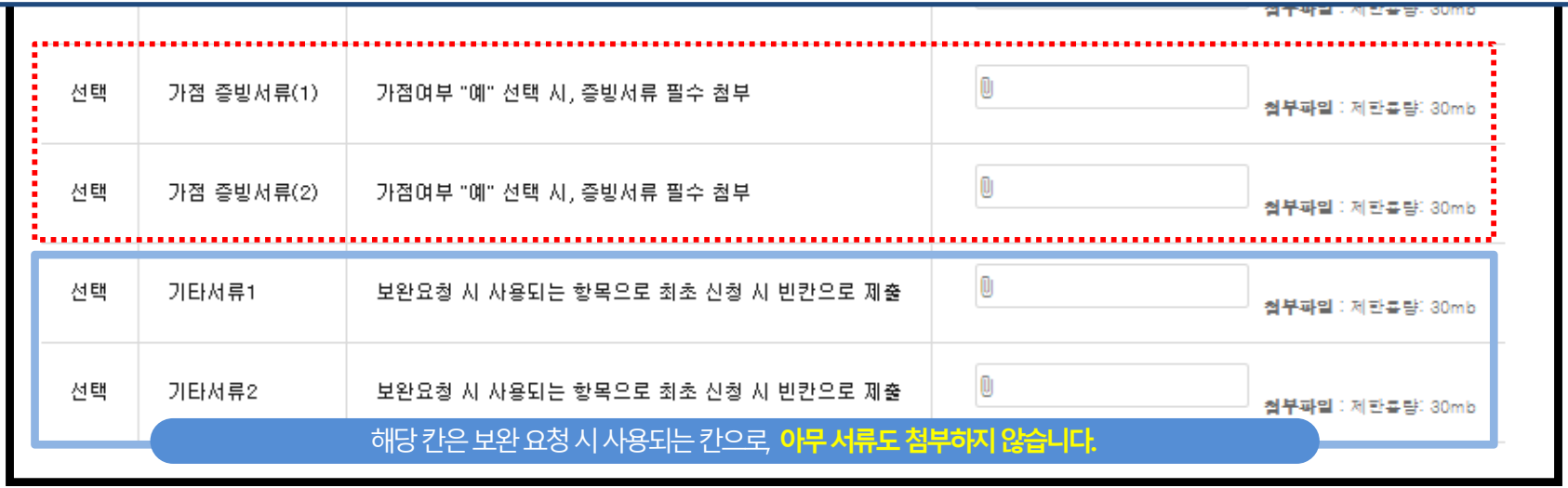

# Step 5. 신청이력 확인

신청이력 확인<br>———————<br>——————

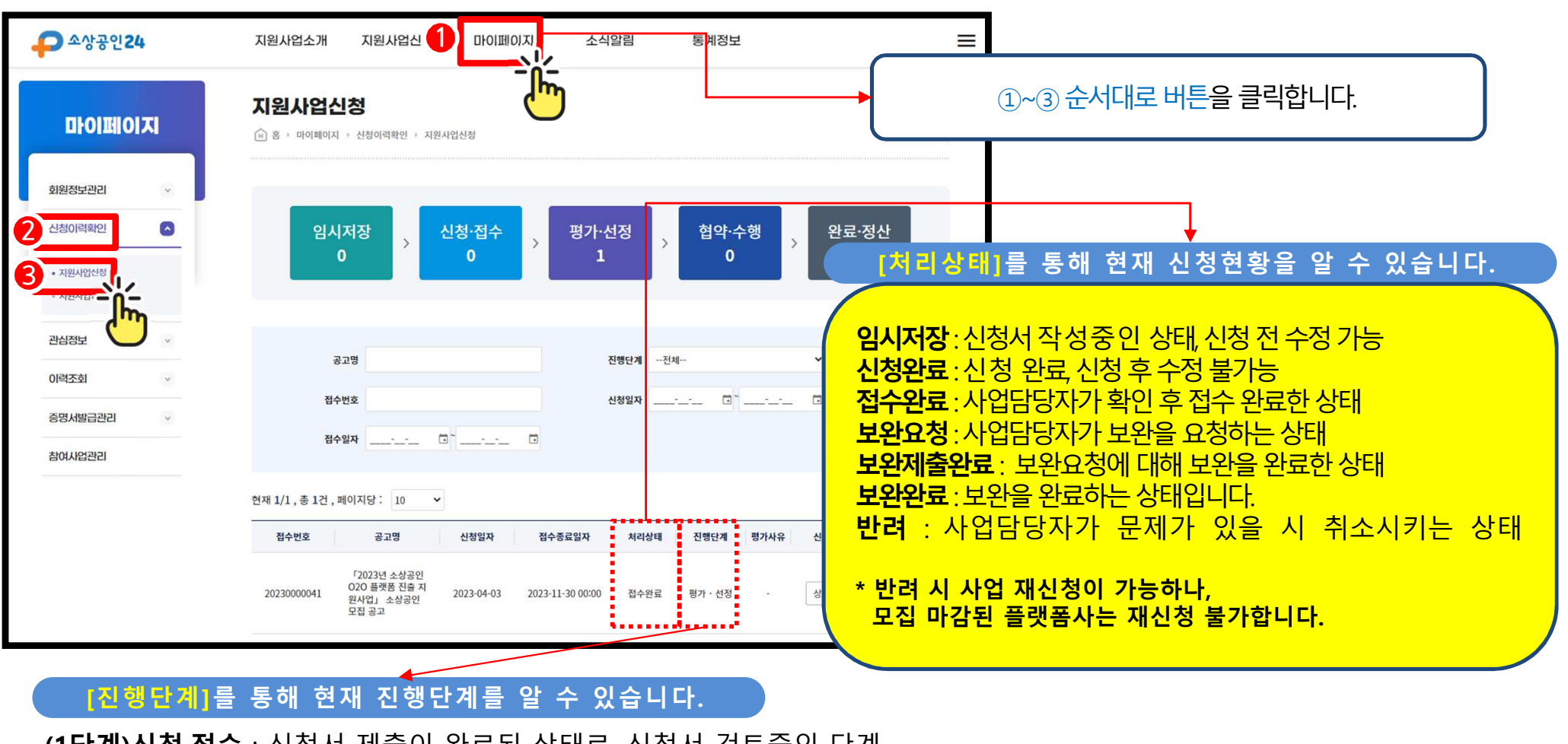

(**1단계)신청·접수** : 신청서 제출이 완료된 상태로, 신청서 검토중인 단계<br>(2단게)편가 서전 : 시청서 전수가 와르디어, **펴 가대기 /펴가즈 /펴가**! (**2단계)평가·선정** : 신청서 접수가 완료되어, **평가대기/평가중/평가완료**인 상태 (선정/미선정 확인은 p.28 참고)<br> 신청이력 확인<br>———————<br>——————

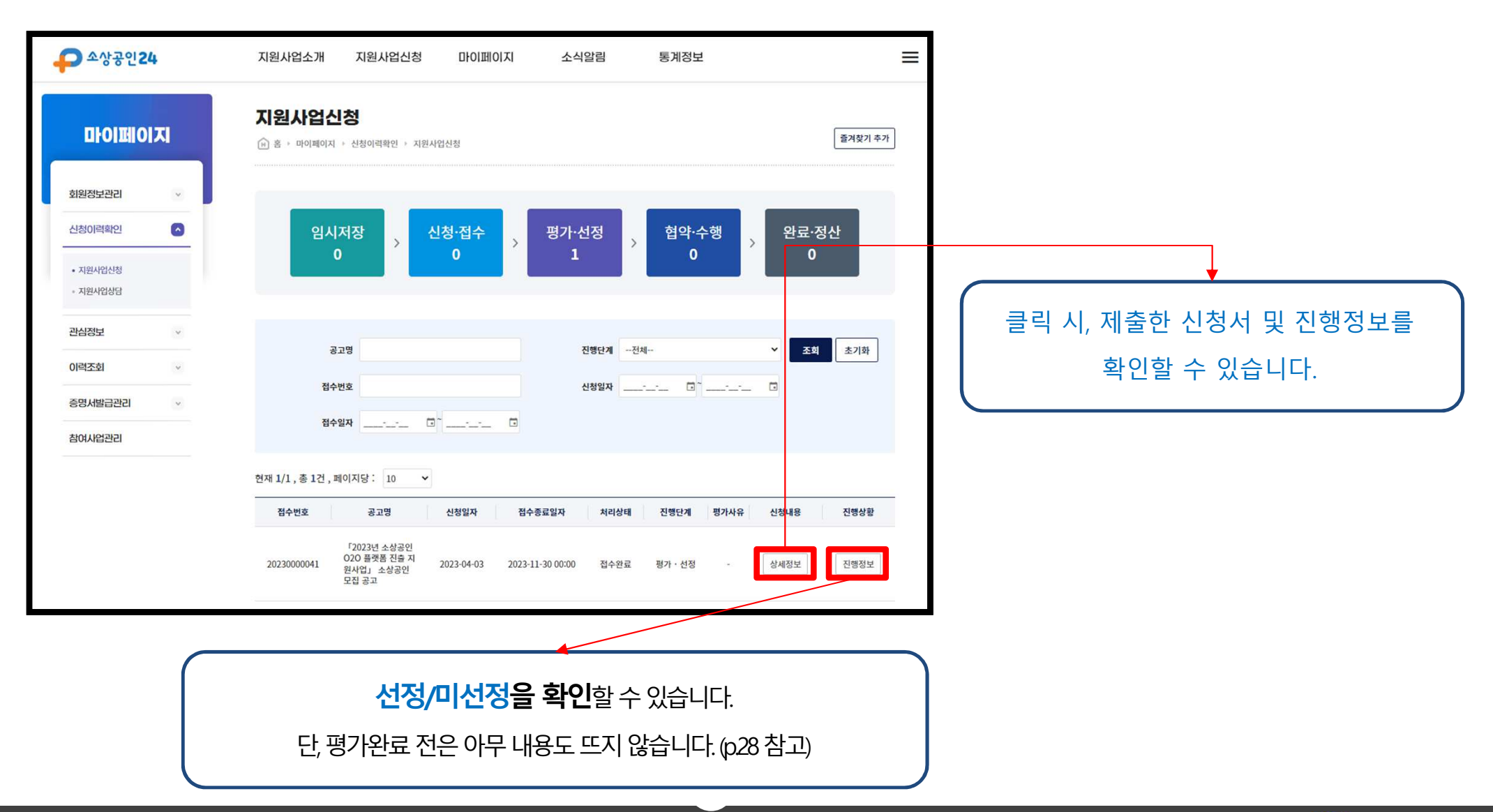

# Step 6. 신청서 보완

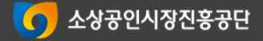

지원사업신청 **마이페이지** 즐겨찾기 추가 A 홈 › 마이페이지 › 신청이력확인 › 지원사업신청 회원정보관리  $\omega$ 신청이력확인  $\bullet$ 임시저장 신청·접수 평가·선정 협약·수행 완료·정산  $\overline{\phantom{a}}$  $\rightarrow$  $\tilde{\mathbf{y}}$  $\rightarrow$  $\mathbf{0}$  $\sqrt{1}$  $\mathbf{0}$  $\mathbf{0}$  $\mathbf{0}$ · 지원사업신칭 - 지원사업상담 관심정보  $\tilde{\mathcal{A}}$ 모집유형 --전체- $\check{~}$ 공고명 조회 초기화 이력조회  $\checkmark$ 접수번호 진행단계 - 전체-증명서발급관리  $\omega$ 신청일자 **Control different districts** 접수일자 \_\_-\_-\_ [ ] \_\_-\_-\_ [ ] 참여사업관리 현재 1/1, 총 1건, 페이지당: 10 ~ 모집유형 신청일자 진행상황 접수번호 공고명 접수종료일자 처리상태 진행단계 신청·접속 20230000001 소상공인 테스트 모집공고 2023-03-20 2023-03-24 00:00 보완요청 상세보기 . . . . . . . . .  $\ll$  $\vert 1 \rangle$ 처리상태가 **"보완요청" 상태**일시 보완이 가능하며, 보완 페이지로 이<del>동</del>하기 위해 해당 <u>신청**내역을 클릭**합니다.</u>

27

신청서 보완<br>————

경로: 상단 마이페이지 → [신청이력확인] → [지원사업신청]

신청서 보완<br>————

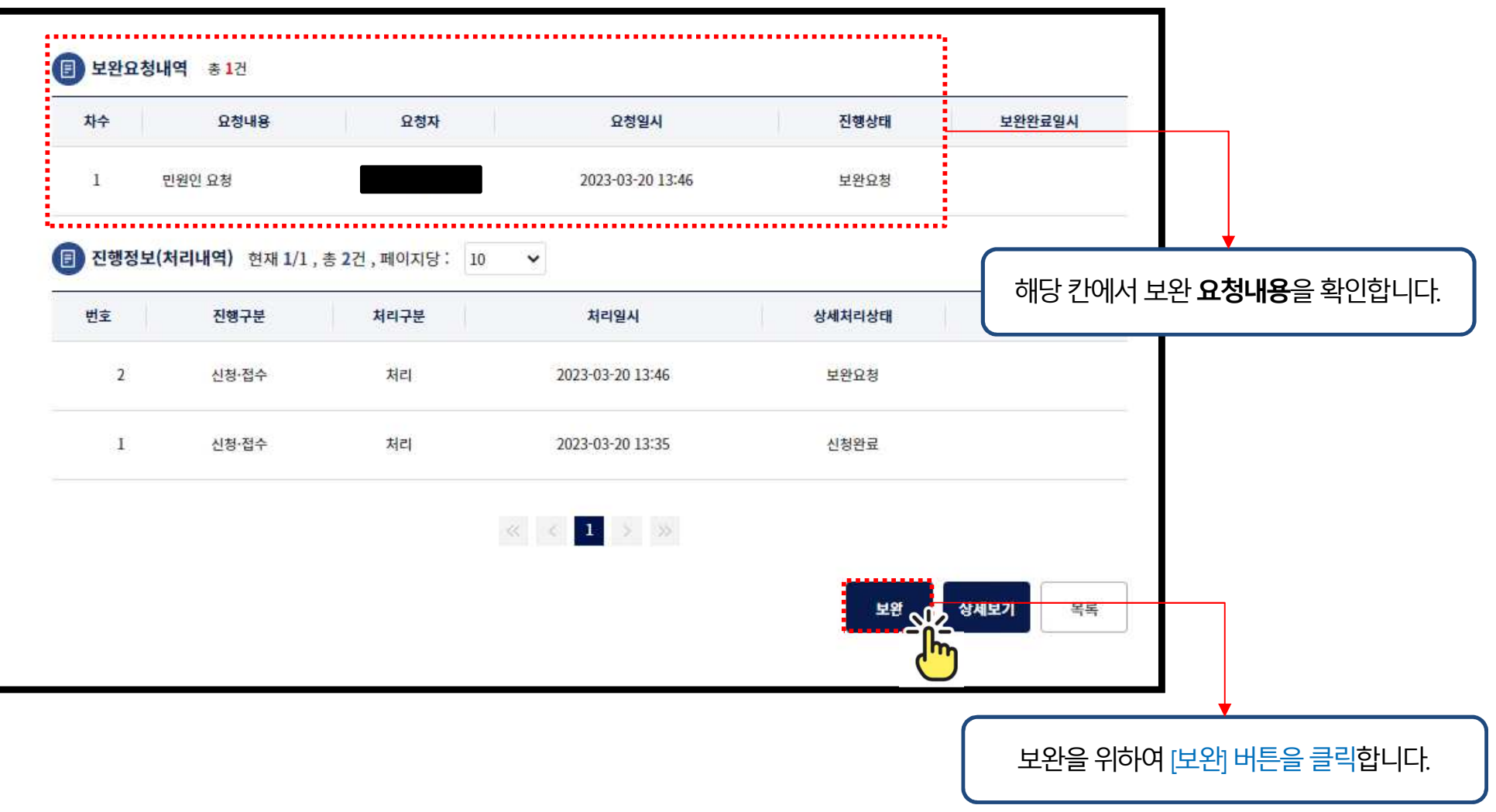

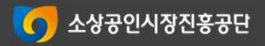

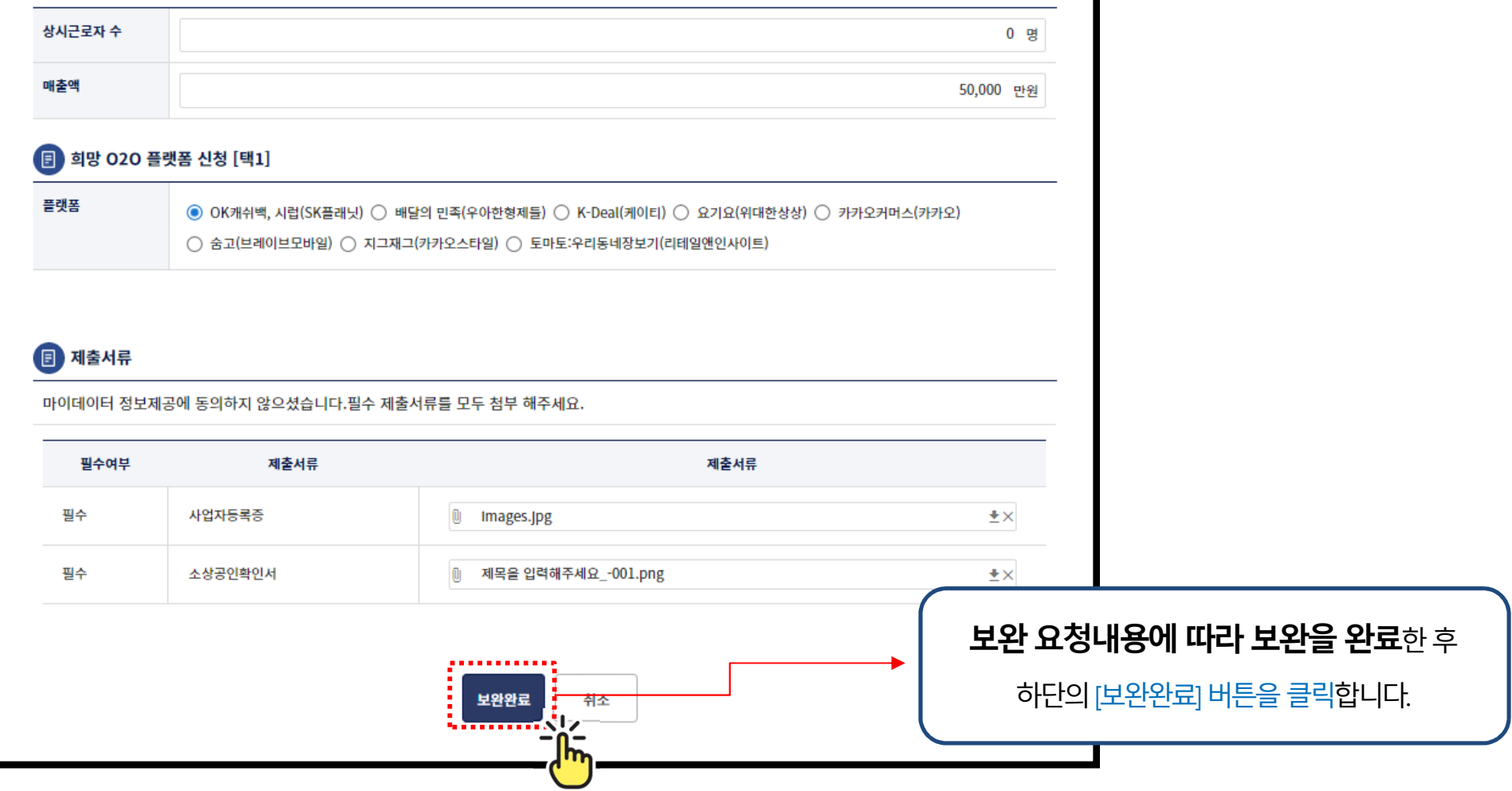

29

신청서 보완<br>————

日 매출액, 상시근로자 수

신청서 보완<br>————

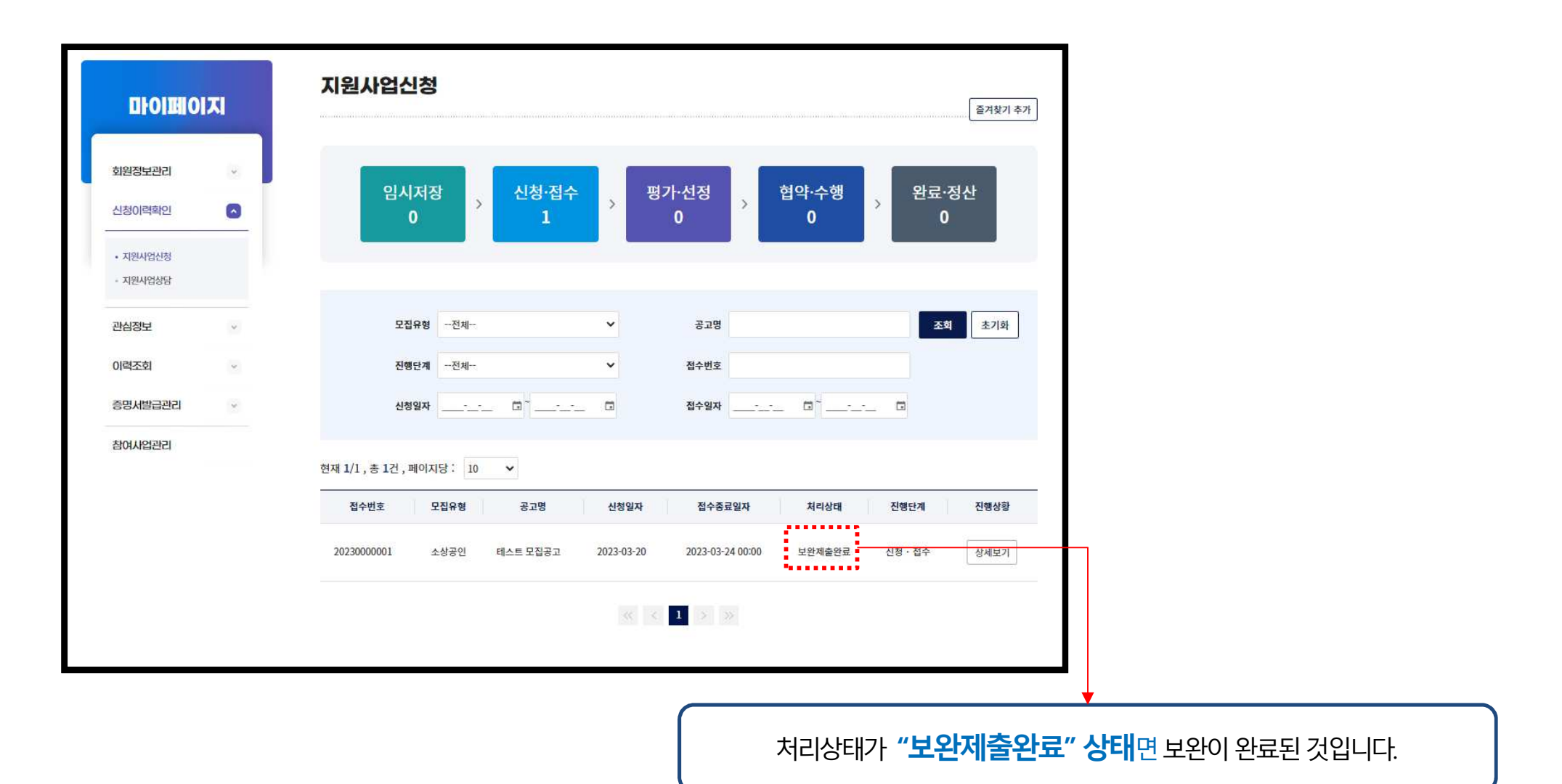

# Step 7. 선정/미선정 조회

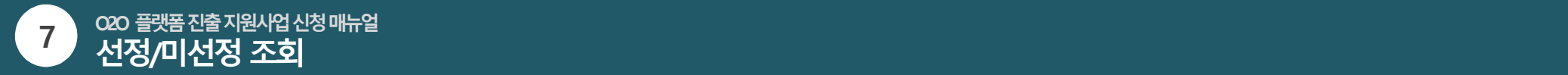

선정/미선정 조회<br>——————————<br>—————————

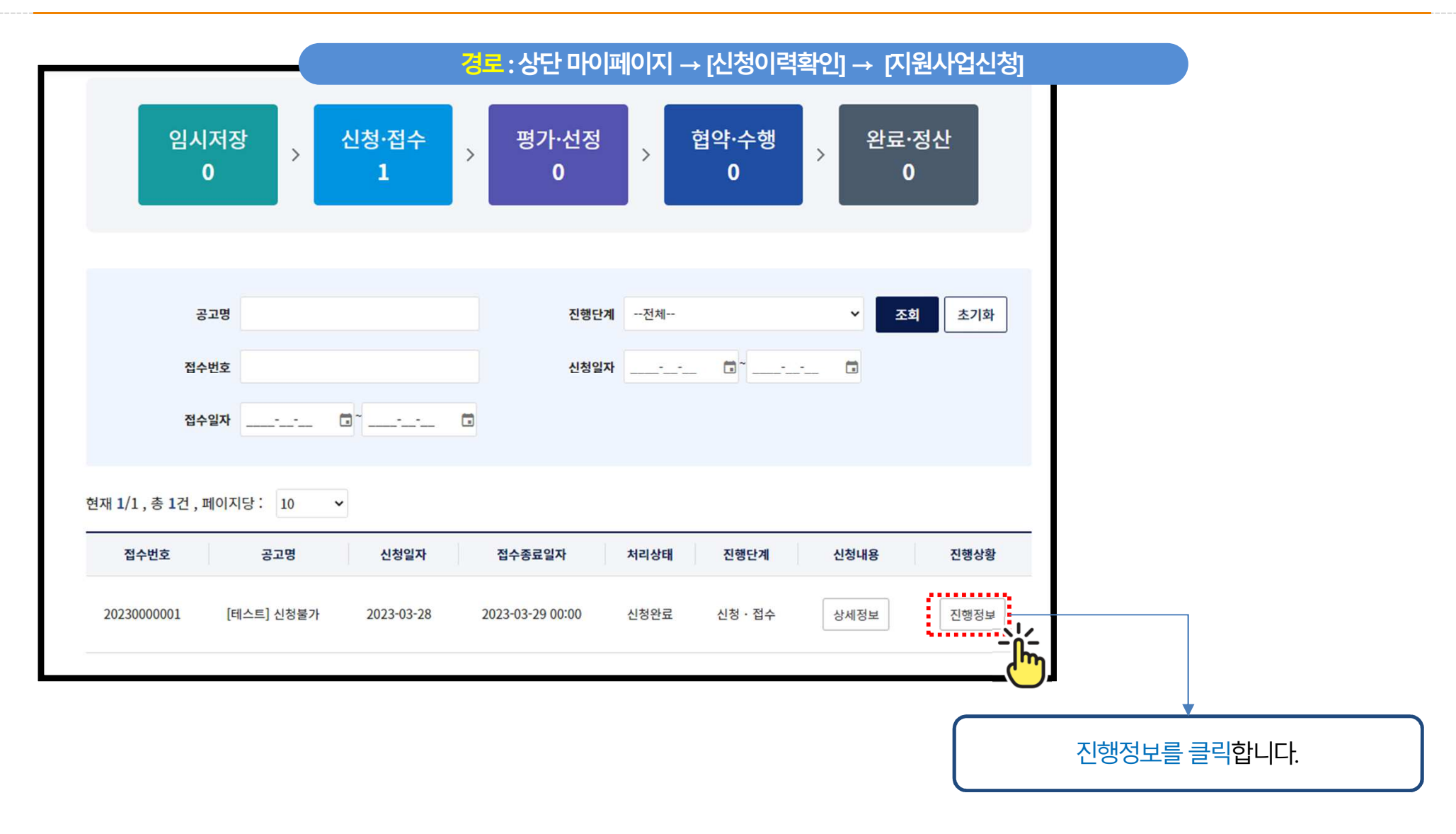

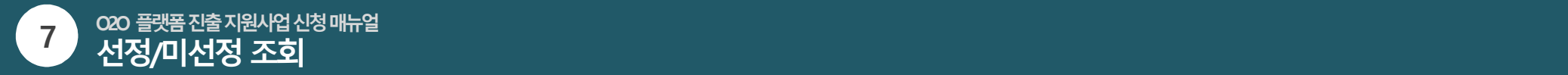

선정/미선정 조회<br>——————————<br>—————————

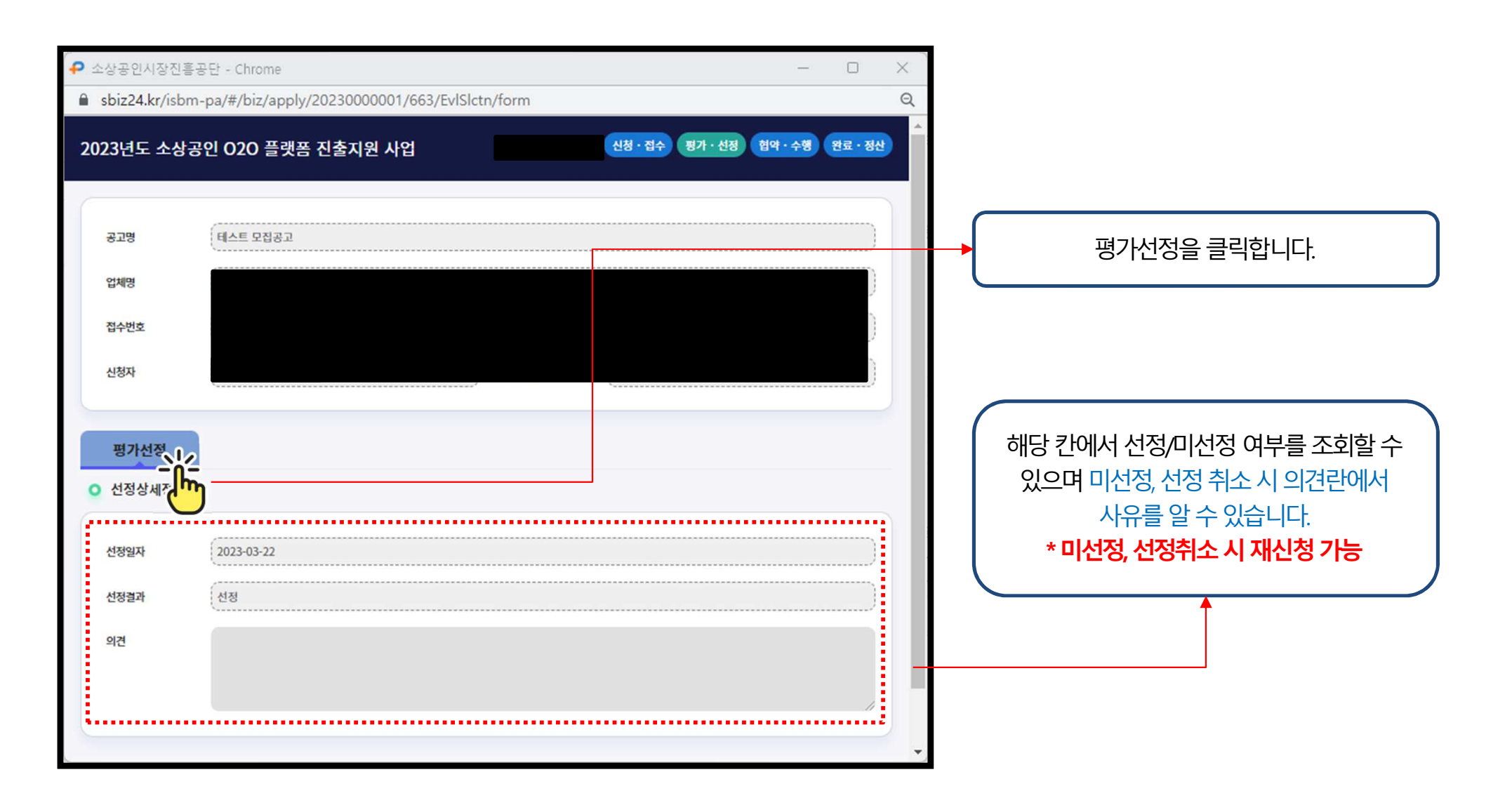

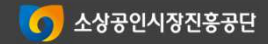